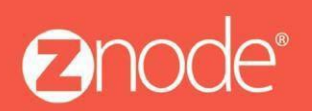

relevant ecommerce<sup>™</sup>

**Znode Multifront InstallationGuide**

## UPLOADING BULK IMAGES FOR PRODUCTS WITH ZNODE

January 2016

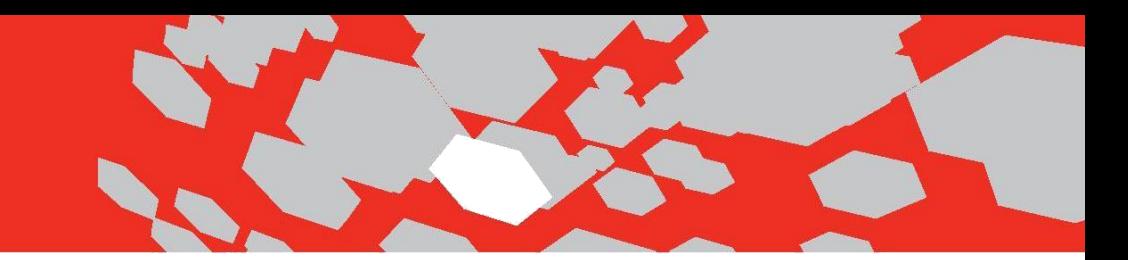

## Uploading Bulk Images with Znode

1. Add all the Products using SiteAdmin.

To add these products go to Inventory  $\rightarrow$  Products and use 'ADD' button to add a new product.

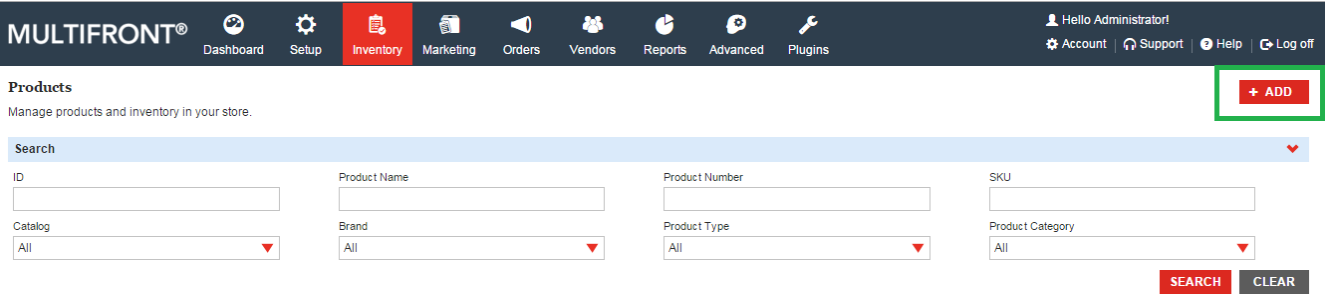

2. Associate the Categories to all the added Products as shown.

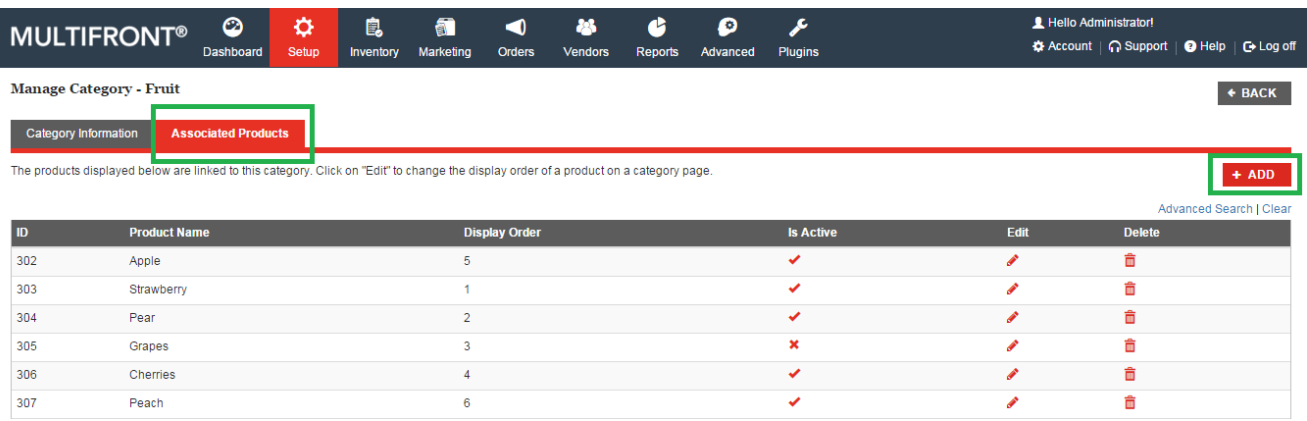

3. Make sure that the images are not uploaded. You can add Product image ALT Text. See the highlighted portion of attached screenshot.

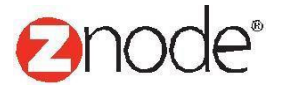

## relevant ecommerce<sup>™</sup>

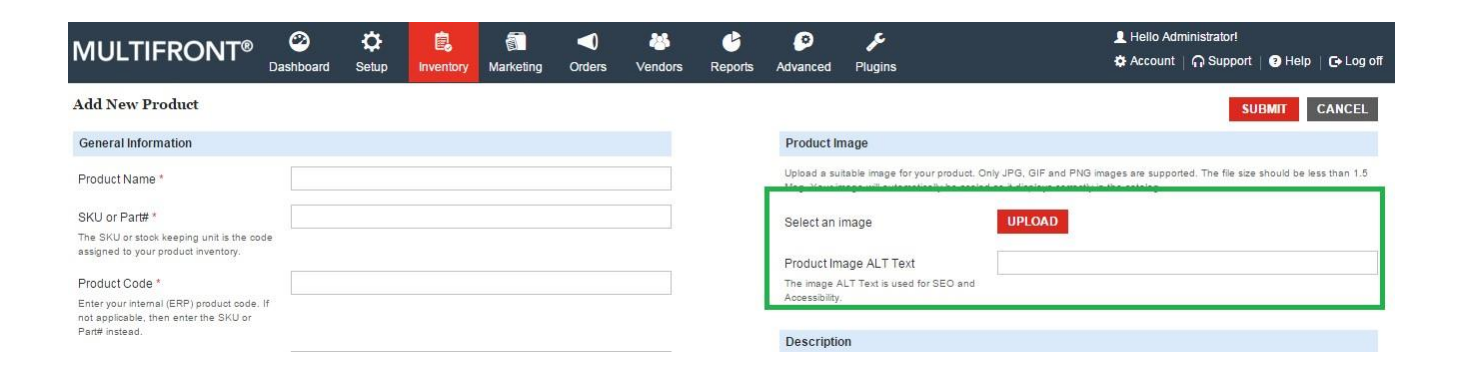

4. Following SQL query can be used to add/update the ImageName property of ZnodeProduct table. Please use the image name from the Image file to prepare the updatescript.

Use this Query with appropriate image names:

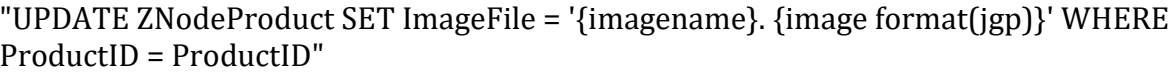

5. Now, all the images with the names added in ZnodeProduct table should be copied to the Server.

Use following path on the server to locate the folder:

"*%IIS Admin Site Path%/Data/default/Images/Catalog/Original*"

6. Generate the Lucene Index. For that navigate to Advanced  $\rightarrow$  Manage Search Index and use 'Create Index' button as shown in the screenshot.

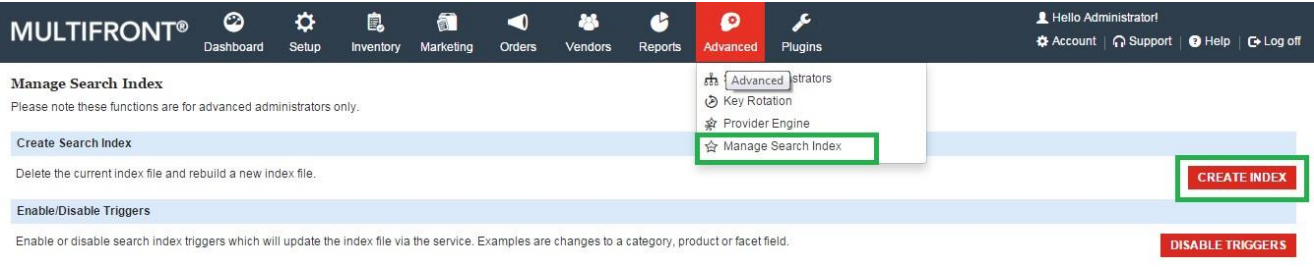

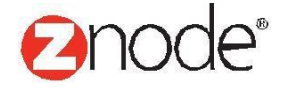

- 7. Recycle IIS site and Application Pool for Demo store.
- 8. Launch the Demo store and test the products for images.

*Note: This is not a regular feature with Znode. This bulk images upload can be used as a workaround.*

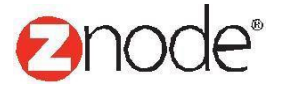